**Prilog 3 Komponenta 4 - Energijski certifikati zgrada**

### **Komponenta 4 - Energijski certifikati zgrada**

#### **1. Uvod**

Komponenta Energijski certifikati zgrada (REC) je sastavni dio Informacionog sistema energijske efikasnosti FBiH, a predstavlja internet platformu softverske aplikacije izrađenu u svrhu kreiranja baza podataka o energijskim karakteristikama zgrada, generisanja i izdavanja energetskih certifikata zgrada, prikupljanja i kreiranja baza podataka o ovlaštenim osobama za provođenje programa obuke, ovlaštenim osobama za provođenje energijskih audita, ovlaštenim osobama za energijsko certificiranja zgrada, kreiranja baza podataka i upravljanja podacima o neovisnoj kontroli energijskih audita i energijskih certifikata, dostave izvještaja o provedenim programima obuke, dostave izvještaja o provedenim energijskim auditima zgrada, i dostave izvještaja o neovisnoj kontroli energijskih audita i energijskih certifikata..

REC-u mogu pristupiti registrirani i neregistrirani korisnici, u skladu sa ovlastima.

Neregistrirani korisnici mogu pristupiti REC-u putem web stranice FMPU i to: izvodu iz registra ovlaštenih osoba koje provode energijske audite i/ili energijsko certificiranje zgrada, pristup izvodu iz registra ovlaštenih osoba za provođenje programa obuke i izvodu iz registra energijskih certifikata zgrada javne namjene.

Softverska aplikacija za registrirane korisnike omogućuje; unos, izmjenu i brisanje podataka ovisno o ulozi koju ima korisnik aplikacije i procedurama vezano za određeneo korištenje istog. Generisanje i ispis energijskih certifikata vrši se isključivo u okviru komponente REC koja je sastavni dio Informacionog sistema energijske efikasnosti u Federaciji Bosne i Hercegovine.

#### **2. Organizacija i poslovni procesi te poslovne uloge korisnika koji sudjeluju u procesu i aplikaciji komponente REC-a**

#### 2.1 Organizacijske jedinice i uloge

Organizacijska jedinica koja djeluje u procesu unosa i pohrane podataka o energijskim certifikatima zgrada određena je Pravilnikom o unutrašnjoj organizaciji i sistematizaciji radnih mjesta Federalnog ministarstva prostornog uređenja, a to je Sektor za obnovu i zaštitu nacionalnih spomenika i energetsku efikasnost u zgradarstvu – Odsjek za energetsku efiksnost.

Poslovne uloge koje učestvuju u poslovnom procesu su:

 **Administrator** – usposlenik Federalnog ministarstva prostornog uređenja koji administrira i REC-om,

 **Ovlaštena osoba za energijske audite i/ili energijsko certificiranje** (Korisnik ) – ovlaštena osoba može biti ovlašteno fizičko lice ili imenovana osoba u ovlaštenom pravnom licu, koje ima ovlaštenje ministra Federalnog ministarstva prostornog uređenja, ( u daljem tekstu ministar FMPU), za provođenje energijskih audita i/ili energijsko certificiranje zgrada, u skladu sa Uredbom o uslovima za davanje i oduzimanje ovlaštenja za obavljanje energijskih audita i energijsko certificiranje zgrada ("Službene novine Federacije BiH" broj 87/18).

 **Nosioci programa obuke** – ovlaštene pravne osobe od strane ministra FMPU koji unose podatke o završenom programu i usavršavanja, u skladu sa Uredbom o uslovima za davanje i oduzimanje ovlaštenja za obavljanje energijskih audita i energijsko certificiranje zgrada ("Službene novine Federacije BiH" broj 87/18).

 **Komisija za nezavisnu kontrolu** provođenja postupka energijskih audita i energijskih certifikata (Nezavisna kontrola), – koju rješenjem imenuje ministar FMPU. Nezavisna kontrola ima za cilj ocjenu ispravnosti provedenih postupaka i rezultata energijskog audita i predloženih mjera za poboljšanje energijske efikasnosti u zgradarstvu, ispravnosti izdatih energijskih certifikata zgrada, u skladu sa Uredbom o provođenju energijskih audita i izdavanju energijskog certifikata ("Službene novine Federacije BiH" broj 87/18).

# **3. Poslovni procesi koje podržava komoponenta REC-a za registrirane korisnike**

- 1. Program obuke
- 2. Izdavanje ovlaštenja
- 3. Provođenje energijskih audita i/ili energijsko certificiranje zgrada
- 4. Nezavisna kontrola energijskih audita i energijskih certifikata

# **1. Program obuke – usavršavanje**

1. Svrha poslovnog procesa Programa obuke je uspostava baze podataka o polaznicima Programa usavršavanja. Nosioc programa obuke u Informacioni sistem unosi podatke o polaznicima Programa usavršavanja (ime i prezime, struka i datum) i ima pravo uvida u svoje podatke.

# **2. Izdavanje ovlaštenja**

2. Svrha poslovnog procesa izdavanja ovlaštenja je uspostava registra ovlaštenih osoba za provođenje Programa obuke, i ovlaštenih osoba za provođenja energijskih audita i/ili energijskog certificiranja zgrada. Federalno ministarstvo prostornog uređenja zaprima zahtjeve pravnih ili fizičkih lica i u skladu sa Uredbom o uslovima za davanje i oduzimanje ovlaštenja za obavljanje energijskih audita i energijsko certificiranje zgrada ("Službene novine Federacije BiH" broj 87/18), ministar FMPU izdaje rješenje o ovlaštenju, rješenje o obnovi, rješenje o izmjeni ovlaštenja, ili rješenje o oduzimanju ovlaštenja pravnim ili fizičkim licima. Administrator u Federalnom ministarstvu prostornog uređenja kreira korisničke račune za pristup javnom dijelu sistema Komponente REC-a, ukoliko račun nije kreiran.

# **3. Provođenje energijskih audita i/ili energijsko certificiranje zgrada**

3. Poslovni proces provođenja energijskih audita i/ili energijsko certificiranje zgrada omogućuje ovlaštenim osobama unos izvještaja o energijskiom auditu zgrada i generisanje energijskih certifikata zgrada. Imenovana osoba u ovlaštenom pravnom licu ili ovlašteno fizičko lice unosi podatke o energijskom auditu ili unosi direktno podatke iz aplikacije za proračun u okviru energijskog pregleda zgrade, u "formular za dostavu izvještaja o energijskom auditu", kreiran unutar Komponente REC-a. Nakon unosa podataka o energijskom auditu podaci se smještaju u bazu podataka, a potom zaključavaju i može ih otključati samo administrator u Federalnom ministarstvu prostornog uređenja.Ovlaštena osoba ima pravo uvida samo u svoje podatke. Nakon uspješnog unosa podataka iz izvještaja o energijskom auditu sistem generiše energijski certifikat koji je smješten u registar energijskih certifikata pod jedinstvenim identifikacijskim brojem (ID broj energijskih certifikata). Nakon unosa podataka iz energijskog

audita i generisanjem energijskog certifikata putem sistema REC-a ovlašteno lice za energijsko certificiranje dobiva obavijest putem mail-a ili porukom informaciju da je energijski certifikat generisan i spreman za preuzimanje i print.

# **4. Nezavisna kontrola energijskih audita i energijskih certifikata**

4. Svrha ovog poslovnog procesa je provedba i upravljanje podacima Nezavisne kontrole energijskih audita i izdanih energijskih certifikata. Administrator u Federalnom ministarstvu prostornog uređenja, Komisiji za nezavisnu kontrolu, u skladu sa posebnim propisom koji reguliše ovu oblast, dostavlja dodijeljene energijske certifikate čije energijske audite treba kontrolisati. Izvještaj o izvršenoj kontroli energijskih audita i energijskih certifikata za svako ovlašteno pravno/fizičko lice, Komisija za nezavisnu kontrolu unosi direktno u REC, komponentu Informacionog sistema FBiH.

Komisija za nezavisnu kontrolu ima pravo uvida samo u dodijeljene certifikate za kontrolu.

Tabela prikazuje sudjelovanje poslovne uloge u određenom procesu.

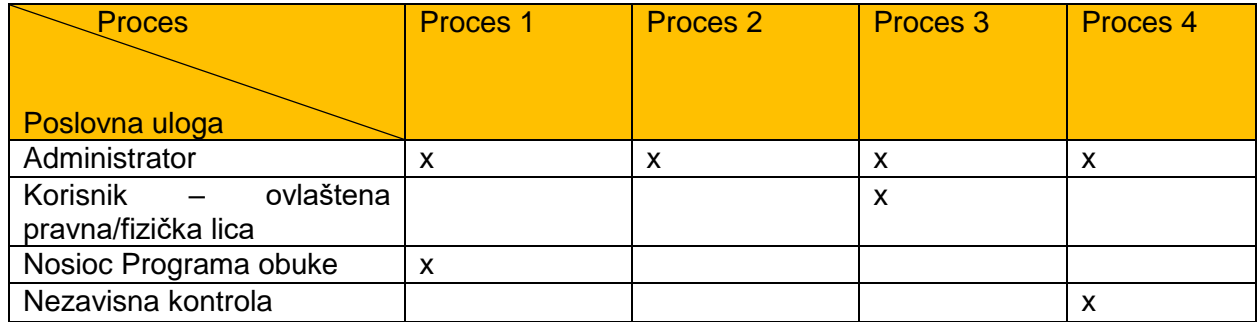

Tabela1. Poslovni procesi i Poslovne uloge učesnika u REC-u

# 3 Funkcionalnost informacionog sistema Komponente REC-a

# 3.1 Kako pristupiti sistemu?

Pristup Informacionom sistemu energijskih certifikata omogućen je preko Internet auditnika instaliranog na računaru (npr. Internet Explorer, Mozilla Firefox, Google Chrome, Microsoft Edge itd.), za prvi pristup unoseći link za aplikaciju REC-a.

Prijava u sistem je u ograničenom obimu moguća za neregistrirane korisnike bez šifre, a za registrirane korisnike, dobivanje šifre kroz procese ishodovanja određenog ovlaštenja od Federalnog ministarstva prostornog uređenja, uz koju je omogućen pristup procesima u skladu sa tabelom 1.

Unosom korisničkog imena i šifre, ovlašteni korisnik pristupa aplikaciji.

# **4. Početna strana aplikacije – opis funkcija modula**

Za pristup aplikaciji kao ovlaštena osoba pristupa se biranjem iz alatne trake "ovlaštene osobe", a nakon toga se bira opcija, u ovisnosti da li se pristupa kao imenovana osoba u ovlaštenom pravnom licu ili kao ovlašteno fizičko lice.

Početna stranica aplikacije sadrži opšte informacije ovlaštene osobe. Na početnoj stranici većinu podataka nije moguće mijenjati nego su oni informativni. Informativne podatke može mijenjati samo Federalno ministarstvo prostornog uređenja.

Osim opštih podataka ovlaštene osobe, na početnoj stranici su prikazana ovlaštenja trenutno evidentirane ovlaštene osobe. Ovlaštenja su prikazana u kartici Ovlaštenja, a imenovana osoba, odgovorna osoba i zaposlenici u kartici Uposleni.

Ukoliko je u aplikaciju prijavljen uposlenik ovlaštenog pravnog lica, ovlaštenog za obavljanje energijskih audita i/ili energijsko certificiranje, a koji je član Komisije na neovisnu kontrolu koju provodi Federalno ministarstvo prostornog uređenja, podaci početne stranice su podijeljeni u kartice Auditor i/ili Certifikator i Kontrolor. Otvaranjem početne stranice aplikacije uvijek će se automatski otvoriti kartica Auditor i/ili Certifikator, a za prikaz podataka kontrolora mora se odabrati kartica Kontrolor. Početna stranica aplikacije se prikazuje sa svakom prijavom u sistem ili odabirom komande "Početak" koja se nalazi na alatnoj traci.

### **4.1. Nosioci Programa obuke**

U aplikaciji Informacioni sistem energijskih certifikata vodi se evidencija polaznika Programa obuke i to: programa osposobljavanja i programa usavršavanja. Programi osposobljavanja su jedan od uslova za obavljanje djelatnosti energijskih audita i/ili certificiranja kao i uslov za obavljanje djelatnosti kontrole energijskih audit i/ili certifikata. Evidenciji polaznika programa obuke pristupa se preko alatne trake komandom **"Edukacije",** nakon čega se otvara ekran sa podacima o polaznicima obuke, završenim modulima obuke i naziv nosioca obuke.

Iz tabličnog prikaza je vidljiv posljednji završeni stepen programa osposobljavanja, odnosno modula. Ukoliko se polaznik ne nalazi u tabličnom prikazu, polaznik nema završen minimalno Modul 1. Nosioc programa obuke u tabličnom prikazu polaznika vidi sve polaznike, ali ne vidi kod kojeg je nosioca pojedino fizičko lice završila modul 1 i modul 2 (nosioc obuke je vidljiv ukoliko se radi o nosiocu obuke prijavljenog korisnika).

Za detaljan uvid u podatake polaznika obuke koristi se tipka "Uredi" ili dvostruki klik miša na polaznika.

Tom prilikom se otvara ekran sa podacima o svakom završenom modulu (Modul 1i 2) i podaci o obavljenom Modulu 3 – programu usavršavanja za svakog polaznika.

Nosioc programa obuke ima obavezu dostavljati izvještaje o izvršenom programu usavršavanja na način da unosi podatke o polazniku na način da otvara opciju "Novi M3"

#### Program osposobljavanja:

Komandom **"Novi polaznik"**, otvara se forma za unos općih podataka polaznika i podataka o završenom Modulu 1 programa osposobljavanja.

Modul 2 programa osposobljavanja moguće je dodati samo polaznicima koji prethodno imaju završen Modul 1.

Nakon uspješno završene provjere znanja koju organizje FMPU u saradnji sa Nosiocem programa obuke, a u skladu sa Uredbom o uslovima za davanje i oduzimanje ovlaštenja za obavljanje energijskih audita i energijsko certificiranje zgrada ("Službene novine Federacije BiH" broj 87/18), tehničko lice u Stručnom odboru dostavlja podatke Administratoru radi ažuriranja informacija o svakom uspješno završenom polazniku Programa osposobljavanja o stručnim kvalifikovanim licima (Modul 1 ili Modul 2).

Administrator unosi podatke o stručnim kvalifikovanim licima Modul 1 ili Modul 2, datumu kada je polaznik položio dati modul iz programa osposobljavanja.

# **4.2. Program usavršavanja**

Program usavršavanja moguće je dodati samo polaznicima koji prethodno imaju minimalno završen Modul 1, odnosno nalaze se u tabličnom prikazu Edukacije.

U tabličnom prikazu polaznika edukacije potrebno je odabrati polaznika i odabrati komandu **"Uredi"** ili odabrati polaznika dvostrukim klikom miša kako bi se otvorila forma sa podacima polaznika.

Ispod opštih podataka polaznika i podatka o završenim programima osposobljavanja nalazi se kartica Programi usavršavanja sa tabelom završenih programa usavršavanja.

Usavršavanje se dodaje komandom "Novi M3". Otvara se forma za unos podataka završenog programa usavršavanja.

# **4.3. Baza podataka zgrada**

Aplikacija Informacioni sistem energijskih certifikata sadrži bazu zgrada odnosno samostalnih upotrebnih cjelina zgrade koju popunjavaju ovlaštene osobe za energijske audite i/ili energijsko certificiranje. Baza podataka zgrada sastoji se od osnovnih podataka o zgradi kao što su: naziv zgrade, naziv samostalne upotrebne cjeline, vrsta zgrade, adresa i katastarska čestica. Ovlaštene osobe za energijske audite zgrada unose podatke o zgradi u bazu podataka. Jednom dodanu zgradu u bazu podataka mogu koristiti sve ovlaštene osobe koje su korisnici aplikacije, ali ne mogu mijenjati podatke zgrade. Samo administrator aplikacije ima pravo izmjene podataka zgrade.

### Kako ažurirati podatke zgrade?

Bazi zgrada pristupa se preko alatne trake odabirom " Zgrade". Zgrade su prikazane u tabličnom prikazu. Iz tabličnog prikaza je odmah vidljiv naziv i vrsta zgrade, adresa te katastarska čestica, općina i kanton. Zgradu je moguće pronaći pretraživanjem pomoću šifre zgrade ili podataka iz tabele. Za otvaranje podataka o zgradi koristi se dvostruki klik miša na zgradu.

Nakon toga, otvara se forma sa podacima zgrade. U formi se osim općih podataka zgrade (adresa, namjena postojeća/nova, općina, kanton) nalaze i podaci o nazivu projektanta zgrade, godine izgradnje i rekonstrukcije zgrade, klimatskoj regiji i lokaciji zgrade na karti (klikom na kartu definiše se geografska širina i dužina) . Iz podataka zgrade moguće se vratiti na tablični prikaz svih zgrada klikom na tipku Zgrade koja se nalazi na dnu forme.

#### Kako dodati novu zgradu?

Potrebno je otvoriti bazu zgrada preko alatne trake komandom **"Zgrade"**. Nova zgrada kreira se pomoću tipke Nova zgrada koja se nalazi ispod tabličnog prikaza svih zgrada. Otvara se forma za unos podataka zgrade. Potrebno je popuniti obavezna polja:

- Vrsta zgrade iz padajućeg menija odabrati vrstu zgrade po namjeni
- Naziv upisati naziv
- Adresa upisati adresu
- Mjesto upisati naziv i pokrenuti pretragu šifrarnika
- Katastarska čestica i Katastarska općina upisati podatke.
- Kanton

Moguće je popuniti i dodatna polja:

 Naziv samostalne upotrebne cjeline – upisati naziv samostalne upotrebne cjeline zgrade ako postoji

- Upisati podatke u polja Naziv pravnog i fizičkog lica projektanta glavnog projekta građevine
- Upisati podatke za godinu izgradnje ili zadnje rekonstrukcije

Geografska širina i dužina – podaci se automatski popunjavaju nakon odabira lokacije na karti. Podaci zgrade se spremaju odabirom komande**" Dodaj".** Novododana zgrada prikaže se na vrhu tabličnog prikaza zgrada.

Kako označiti geografsku širinu i dužinu zgrade?

Geografska širina i dužina ne upisuju se u podatke zgrade već se odabiru postavljanjem oznake na kartu. Oznaka se na kartu postavlja lijevim klikom miša na željeno mjesto. Mjesto oznake se mijenja tako da se klikne na drugo željeno mjesto na karti. Kako bi se oznaka na kartu postavila što preciznije, kartu je moguće pomicati i zumirati. Karta se pomiče na način da se iznad karte pritisne lijeva tipka miša i držeći je i dalje pritisnutom pomiče se miš u određenom smjeru.

# 4.4. Pristup alatu "Energijski certifikati"

Energijskim auditima i/ili certifikatima pristupa se preko alatne trake klikom na *"Certifikati"*. Energijski auditi koji nemaju izdan energijski certifikat imaju status **U pripremi** te nemaju definisanu oznaku energijskog certifikata. Korisnik aplikacije ima uvid samo u energetske audite i/ili certifikate koje je izradio kao ovlašteno fizičko lice za energijske audite i/ili energetsko certificiranje ili koje je izradilo ovlašteno pravno lice za energijske audite i/ili energijsko certificiranje zgrada.

Kako unijeti novi izvještaj o energijskom auditu zgrade?

Prije izdavanja energijskog certifikata zgrade potrebno je napraviti energijski audit zgrade. Energijski auditi nalaze se u tabličnom prikazu do kojih se dolazi preko alatne trake odabirom *"Certifikati"*. Ispod tabele energetskih audita i certifikata nalazi se meni *" Novi energijski*  audit" koja se koristi za kreiranje novog energetskog audita. Komandom "Novi energijski *audit"* otvara se forma za unos podataka novog energijskog audita.

U formi je potrebno odabrati složenost sistema, svrhu izdavanja, zgradu te dodatno XML datoteku za uvoz podataka iz aplikacije za proračun u okviru energijskog audita. Potrebno je popuniti slijedeće podatke:

 Složenost sistema – iz padajućeg odabira odabrati složenost sistema. Ovlaštenim osobama koje imaju ovlaštenje za energijske audite i certificiranje zgrada sa jednostavnim tehničkim sistemom u izborniku se nudi samo vrijednost Jednostavni.

Svrha izdavanja – iz padajućeg odabira je potrebno odabrati svrhu izdavanja

 XML datoteka za uvoz podataka – pomoću akcije Odaberite datoteku moguće je odabrati XML datoteku ukoliko postoji spremljena na računaru.

• Šifra zgrade (ukoliko postoji), Vrsta zgrade, Naziv, Naziv samostalne upotrebne cjeline zgrade, Adresa, Mjesto, Općina, Kanton, potrebno je pretražiti zgradu u bazi zgrada upisivanjem podatka u jedno od polja.

Ukoliko zgrada ne postoji u bazi potrebno ju je kreirati pomoću komande *"Nova zgrada".*

Nakon toga, otvara se forma Energijski auditi/certifikati sa podacima energijskog audita.

U gornjem dijelu forme prikazani su osnovni podaci zgrade kao što su naziv, vrsta i adresa, a ispod osnovnih podataka nalaze se podaci energijskog audita koji su podijeljeni u kartice podataka. Ukoliko je prilikom dodavanja novog audita pridružena XML datoteka u karticama podataka, automatski su popunjeni podaci preuzeti iz XML datoteke. Podaci iz XML datoteke spremljeni su u energijski audit te ih je moguće po potrebi izmijeniti. U energijskom auditu nije potrebno odmah popuniti sve podatke energijskog audita već ih je moguće unositi u više navrata. Kada se u energijski audit unese ili promijeni dio podataka te je promjene potrebno spremiti komandom "Spremi".

Iz energijskog audita izlazi se klikom na tipku Energijski auditi/certifikati na dnu forme ili klikom na određenu tipku alatne trake, npr. Početak.

Ako su napravljene izmjene u podacima, a podaci nisu spremljeni prilikom izlaska iz energijskog audita pojavljuje se sljedeća obavijest "Prihvati" potvrđuje se izlazak iz energijskog audita bez spremanja promjene podataka energijskog audita. Komandom *"Odustani"* korisnik ostaje u energijskom auditu te je omogućeno spremanje promjena pomoću tipke **Spremi**.

Ručni unos podataka u energijski audit je moguće višestruko unositi, mijenjati, brisati i spremati do trenutka izdavanja energijskog certifikata kada se podaci zaključavaju. Energijski auditi nalaze se u tabličnom prikazu energijskih certifikata do kojih se dolazi preko alatne trake odabirom "Certifikati". U tabeli Energijski auditi/certifikati potrebno je pronaći energijski audit i otvoriti ga pomoću tipke **Uredi** ili dvostrukim klikom miša na energijski audit.

Energijski auditi u tabeli Energijski auditi/certifikati imaju status **U pripremi**. Otvaranjem energijskog audita podaci energijskog audita se upisuju

- Podaci o zgradi/Energijski razred
- Građevinski dijelovi
- Termotehnički sistemi
- Proračunski parametri
- Energijske potrebe
- Obnovliivi izvori

Podaci se popunjavaju upisivanjem vrijednosti u polja, odabirom ponuđenih vrijednosti iz padajućih menija i označavanjem jedne ili više ponuđenih vrijednosti. Za svaki podatak je moguće upisati napomenu u polje "Napomena" koje se nalazi pokraj svakog polja sa podacima.

#### Podaci o zgradi/Energijski razred

U gornjem dijelu kartice upisuju se podaci vlasnika/Investitora nove zgrade, naručioca energijskog audita.

U drugom dijelu kartice nalaze se podaci za površinu zgrade, faktor oblika, klimatski podaci te podaci energijskog razreda zgrade.

Podaci se upisuju u polja ili se vrijednosti odabiru iz padajućih menija.

Odabirom vrijednosti u polju Srednja mjesečna temperatura vanjskog zraka najhladnijeg mjeseca, automatski se popunjava vrijednost u polju Klimatska regija. U polju Energijski razred na skali od A+ do G prema Q"<sub>H,nd</sub> ne može se odabrati razred jer se on automatski izračunava ovisno o klimatskoj regiji i Specifičnoj godišnjoj potrebnoj toplotnoj energiji za grijanje Q"<sub>H,nd</sub>, u skladu sa relevantnim propisom.

NAPOMENA: Polje Energijski razred prema Q"<sub>H,nd</sub> će se popuniti tek nakon spremanja podataka odabirom *" Spremi"*.

Polje "Mjerodavna meteorološka stanica" sadrži šifrarnik meteoroloških stanica, a pretražuje se upisivanjem naziva stanice. Dok se u polje upisuje naziv, ispod polja se nude stanice te je moguće odabrati jednu od ponuđenih stanica.

# **4.5. Baza podataka "Građevinski dijelovi"**

Građevinski dijelovi zgrade podijeljena je na 2 grupe podataka:

- □ Građevinski dijelovi ovojnice zgrade
- Otvori i ostakljenje

Konstrukcijski dijelovi zgrade

U "Građevinski dijelovi ovojnice zgrade" nalazi se koeficijenti prolaska toplote ovisno o građevinskom dijelu zgrade i koeficijent transmisijskog toplotnog gubitka H<sub>tradi</sub>.

Koeficijenti prolaska toplote se upisuju za svaki građevinski dio zgrade u polje Koeficijent prolaska toplote.

### Otvori i ostakljenje

U dijelu *"*Otvori i ostakljenje*"* upisuju se podaci za površinu i vrstu ostakljenja, vrstu okvira ostakljenja, zaštitu od sunca i koeficijent prolaska toplote, a ovisno o orjentaciji ostakljenja (sjever, jug, istok zapad sjeveroistok sjeverozapad, jugoistok, jugozapad).

Orjentacije su upisane u tabelu, ali je moguće dodati i nove orijentacije ako je potrebno ili brisati postojeće ako ta orjentacija ne postoji.

Podatke za orjentaciju je moguće upisati i/ili izmijeniti ili obrisati . Odabirom menija otvara se forma za unos podataka ostakljenja.

Podaci se upisuju i spremaju u tabelu komandom *"Promijeni"*.

Ispod tabele ostakljenja nalaze se polja

Izmjeren protok zraka ≤ 3 h-1zgrade bez uređaja za prisilnu ventilaciju i

Izmjeren protok zraka ≤ 1,5 h-1zgrade s uređajem za prisilnu ventilaciju.

#### Termotehnički sistemi

Kartica Termotehnički sistemi sadrži podatke energijskog audita sistema grijanja, sistema hlađenja i audita sistema prisilne ventilacije i klimatizacije.

Podaci u kartici su podijeljeni u kartice:

- $\Box$  Podaci o termotehničkim sistemima zgrade
- $\Box$  Podaci o sistemu grijanja
- D Podaci o sistemu hlađenja
- $\Box$  Podaci o zračnom sistemu prisilne ventilacije / klimatizacije

Podaci o termotehničkim sistemima zgrade

U **" Podaci o termotehničkim sistemima"** zgrade odabiru se načini grijanja zgrade, načini hlađenja zgrade i vrste ventilacije. Također se odabiru načini pripreme potrošne tople vode, izvori energije za grijanje i pripremu potrošne tople vode i izvori energije za hlađenje zgrade.

Ako u zgradi ne postoji sistem hlađenja ili je ventilacija prirodna, u tom slučaju u energijskom auditu se neće prikazivati **" Podaci o sistemu hlađenja"** i **"Podaci o zračnom sistemu prisilne ventilacije / klimatizacije"**.

Kada je u polju Način hlađenja zgrade odabrana opcija Nema, ne prikazuje se "Podaci o **sistemu hlađenja"** i podatke nije potrebno unositi, a kada je u polju Vrsta ventilacije odabrana opcija **Prirodna** , ne prikazuje se kartica Podaci o zračnom sistemu prisilne ventilacije / klimatizacije i podatke nije potrebno unositi.

Ovisno o popunjenim podacima u **" Podaci o termotehničkim sistemima zgrade"**, preostaje popunjavanje podataka u karticama sistema grijanja, hlađenja i prisilne ventilacije / klimatizacije.

NAPOMENA: U bilo kojem trenutku unosa podataka energetskog audita do tada popunjene podatke moguće je spremiti pomoću tipke "**Spremi"**.

# **4.6. Baza sa podacima o sistemu grijanja**

Podaci o sistem grijanja su radi preglednosti i olakšavanja unosa podataka podijeljeni na dodatne kartice sa podacima:

- □ Opći podaci
- $\Box$  Potrošnja energenata za grijanje
- D Podsistem izmiene toplote
- $\Box$  Regulacija
- $\Box$  Podsistem razvoda

Predviđeno je da se prvo popunjavaju podaci u kartici Opći podaci jer se u kartici nalazi odabir vrsta uređaja za proizvodnju toplotne energije (peć, kotao, toplotna podstanica itd.), a ovisno o odabranim vrstama otvaraju se dodatne kartice podataka ili skrivaju postojeće.

Npr. ako se za vrstu uređaja označi samo Peć automatski se skrivaju kartice podataka Podsistem izmjene toplote , Regulacija i Posistem razvoda jer se ti podaci ne unose za peć.

Odnosno ako se npr. za vrstu uređaja označi Kotao i Dizalica toplote , automatski se otvaraju dodatni odabiri podataka Kotlovi i Dizalice toplote u kojima se upisuju podaci za kotlove odnosno dizalice toplote.

Dizalica toplote se dodaje odabirom komande "Nova dizalica toplote" u odabiru Dizalice toplote nakon čega se otvara forma za unos podataka.

Podaci se spremaju pomoću komande "**Dodaj".** Dizalica toplote se doda u tabelu, a podatke je moguće pregledati i/ili izmijeniti odabirom akcije.

Postupak dodavanja kotla je isti kao i za dizalice toplote. U odabiru Kotlovi, kotao se dodaje komandom **"Novi kotao"** nakon čega se otvara forma za unos podataka.

Podaci se spremaju pomoću komande " Dodaj". Kotao je se doda u tabelu, a podatke kotla je moguće pregledati i/ili izmijeniti odabirom opcija dodavanja novog upisivanjem ili izborom iz padajućeg izbora.

U ostalim odabirima podataka sistema grijanja podaci se upisuju i odabiru direktno u formi sa podacima iz odabira osim u odabiru Potrošnje energenata za grijanje gdje se podaci dodaju u tabelu kao i za dizalice toplote i kotlove.

NAPOMENA: U bilo kojem trenutku unosa podataka energetskog audita do tada popunjene podatke moguće je spremiti pomoću "Spremi".

Odabir Podaci o sistemu hlađenja

Podaci sistema hlađenja prikazuju se kada se odabere minimalno jedan od ponuđenih načina hlađenja zgrade u komandi **" Podaci o termotehničkim sistemima zgrade".**

Podaci o sistemu hlađenja su radi preglednosti i olakšavanja unosa podataka podijeljeni na dodatne opcije odabira sa podacima:

□ Opći podaci

□ Kompresorski sistemi

U odabiru Opći podaci nalaze se opći podaci za sistem hlađenja, a u odabiru Rashladni uređaji su podaci za svaki sistem zasebno.

Ovisno o odabranom sistema hlađenja (direktni, indirektni ili mješoviti), u polju Sistem hlađenja koje se nalazi u odabiru Opći podaci mijenjaju se podaci koji se mogu upisati u rashladni sistem.

Obzirom da je predviđena mogućnost dodavanja više rashladnih uređaja, odabir Rashladni uređaji sadrži tabelu u koju se dodaje više rashladnih uređaja.

Kompresorski sistem se dodaje klikom na tipku Novi rashladni uređaj nakon čega se otvara forma za unos podataka. Podaci se spremaju pomoću komande **" Dodaj"**. Rashladni uređaj se doda u tabelu, a podatke je moguće odabirom pregledati i/ili izmijeniti ili odabirom obrisati.

NAPOMENA: U bilo kojem trenutku unosa podataka energijskog audita, do tada popunjene podatke, moguće je spremiti pomoću **" Spremi"**.

Odabir Podaci o zračnom sistemu prisilne ventilacije / klimatizacije

Podaci o zračnom sistemu prisilne ventilacije / klimatizacije prikazuju se kada se odabere vrsta ventilacije zgrade Prisilna sa sistemom povrata toplote ili Prisilna bez sistema povrata toplote u odabiru Podaci o termotehničkim sistemima zgrade.

NAPOMENA: Podaci se popunjavaju samo ako postoji sistem prisilne ventilacije s snagom većom od 12 kW ili ako imaju projektni protok zraka veći od 2.500 m3/h

Podaci o sistemu hlađenja su radi prglednosti i olakšavanja unosa podataka podijeljeni na dodatne odabire sa podacima:

- □ Opći podaci
- □ Klima komore

U odabiru "**Opći podaci"** nalaze se opći podaci za sistem prisilne ventilacije / klimatizacije, a u odabiru "**Klima komore"** su podaci za svaku komoru zasebno.

Obzirom da je predviđena mogućnost dodavanja više klima komora, odabir Klima komore sadrži tabelu u koju se dodaje više klima komora.

Klima komora se dodaje klikom na odabir "**Nova klima komora"** nakon čega se otvara forma za unos podataka. Podaci se spremaju pomoću komande "**Dodaj"**. Klima komora se doda u tabelu, a podatke je moguće odabirom prgledatii/ili izmijeniti ili odabirom brisati .

NAPOMENA: U bilo kojem trenutku unosa podataka energijskog audita do tada popunjene podatke moguće je spremiti pomoću tipke "Spremi".

### **4.7. Proračunski parametri**

U odabiru podataka "**Proračunski parametri"** ispunjavaju se proračunski parametri za izračun potrebne energije za grijanje i hlađenje zgrade ili svake zone posebno.

Obzirom da je predviđena mogućnost dodavanja više zona, odabir Proračunski parametri sadrži tabelu u koju se dodaju proračunski parametri po zonama.

Proračunski parametri dodaju se klikom na tipku "**Novi proračunski parametar"** nakon čega se otvara forma za unos podataka.

Potrebno je popuniti slijedeće podatke:

- $\Box$  Naziv zgrade/zone upisati naziv zone ako postoji više zona
- $\Box$  Unutrašnja proračunska temperatura u sezoni grijanja  $\Theta_{\text{int}}$
- $\Box$  Unutrašnja proračunska temperatura u sezoni hlađenja  $\Theta_{\text{int}}$
- $\Box$  Broj sati rada sistema grijanja/hlađenja t<sub>d</sub>
- $\Box$  Broj dana rada sistema grijanja/hlađenja u sedmici d<sub>q/h,sedm</sub>
- □ Broj sati korištenja zone
- $\Box$  Broj sati rada sistema prisilne ventilacije/klimatizacije t <sub>V, mech</sub>

Podaci se spremaju komandom "Dodaj".

NAPOMENA: Pojavit će se greška prilikom spremanja podataka ako se u polje upiše vrijednost koja nije dozvoljena.

Proračunski parametri upisuju se u tabelu, a podatke je moguće odabirom pregledati i/ili izmijeniti ili odabirom brisati.

Ukoliko postoji više zona u zgradi, zona se dodaje komandom "**Novi proračunski parametar"**.

Proračunski parametri zona u tabeli se razlikuju prema nazivu zone.

#### **Odabir Energijske potrebe**

U odabiru podataka "**Energijske potrebe"** ispunjavaju se podaci za energijske potrebe zgrade prema referentnim i stvarnim klimatskim podacima.

NAPOMENA: U bilo kojem trenutku unosa podataka energijskog audita do tada popunjene

podatke moguće je spremiti pomoću akcije "**Spremi"**.

#### **Odabir Obnovljivi izvori**

U karticu podataka Obnovljivi izvori ispunjavaju se podaci za korištenje obnovljivih izvora energije na lokaciji zgrade.

Odabir "**Obnovljivi izvori"** neće bi vidljiva u podacima energijskog audita ako je odabrana složenost sistema **Jednostavni** odnosno kada se radi energijski audit zgrade sa jednostavnim tehničkim sistemom.

NAPOMENA: Za jednostavne tehničke sisteme u dokumentu certifikata se automatski označava podatak **Nem**a u polju **Vrsta i način korištenja sistema s obnovljivim izvorima energije**.

U odabiru **"Obnovljivi izvori"** se popunjavaju slijedeći podaci:

 $\Box$  Vrsta i način korištenja sistema s obnovljivim izvorima energije – označiti jedan ili više podataka. Označavanjem podatka **Drugo** omogućava se ručni unos vrste načina korištenja u tekstualno polje pored

 $\Box$  Udio obnovljivih izvora energije u ukupnoj isporučenoj energiji za rad tehničkih sistema – upisati udio

 $\Box$  Udio obnovljivih izvora energije u ukupnoj isporučenoj toplotnoj energiji za grijanje,

hlađenje zgrade i pripremu potrošne tople vode - upisati udio

NAPOMENA: U bilo kojem trenutku unosa podataka energijskog audita do tada popunjene podatke moguće je spremiti pomoću odabira "Spremi".

Uvoz podataka u energijski audit iz XML datoteke , ukoliko ista popstoji.

U energijskom auditu podaci se mogu ispunjavati ručno ili popuniti automatski uvozom podataka iz programa za proračun putem XML datoteke koja se iz njega generira. Omogućen je uvoz podataka iz XML datoteke prilikom kreiranja novog energijskog audita ili u postojećem energijskom auditu koji je trenutno u izradi.

Ako je prilikom kreiranja novog energijskog audita pridružena XML datoteka, u energijskom auditu su popunjeni svi podaci koji su se generirali u aplikaciji za proračun. Spremljene podatke energijskog audita je moguće ručno mijenjati i spremiti promjene bez obzira što su oni uvezeni iz XML datoteke.

U energijski audit je u bilo kojem trenutku moguće uvesti izračunate podatke iz XML datoteke odabirom neovisno jesu li podaci već bili uvezeni ili ne postoje u energijskom auditu.

Odabirom "**Odaberite datoteku"** otvara se prozor za odabir XML datoteke spremljene na računar. Potrebno je pronaći i odabrati XML datoteku na računaru i zatim komanda **"Uvezi"** podatke.

Ako su u energijskom auditu prije uvoza XML datoteke postojali podaci, oni su sada zamijenjeni sa podacima koji se nalaze u XML datoteci te su promjene automatski spremljene.

Podatke iz XML datoteke može se uvoziti neograničeni broj puta do izdavanja energijskog certifikata.

Kako pregledati izgled budućeg dokumenta energijskog certifikata?

U aplikaciji Registar energijskih certifikata (REC) prije izdavanja energijskog certifikata omogućen je pregled izgleda budućeg energijskog certifikata u bilo kojem trenutku odabira.

Odabirom **"Prikaži certifikat"** pokreće se preuzimanje PDF dokumenta energijskog certifikata.

Nakon preuzimanja potrebno je otvoriti PDF datoteku. Proces preuzimanja i otvaranja datoteke razlikuje se ovisno o Internet pregledniku u kojemu je otvorena aplikacija.

Otvara se dokument pregleda certifikata koji sadrži sva ista polja i vrijednosti kao i dokument izdanog certifikata ali sa trenutno upisanim podacima energijskog audita.

Izgled dokumenta pregleda certifikata sadrži vodeni žig "Pregled" kako bi se razlikovao od finalne verzije energijskog certifikata.

NAPOMENA: U dokumentu pregleda certifikata se nikada ne popunjavaju polja Oznaka energijskog certifikata, Datum izdavanja i Rok važenja pošto se radi o podacima koji se upisuju tek prilikom finalnog ispisivanja certifikata.

Kako finalno ispisati energijski certifikat zgrade?

Energijski certifikat zgrade moguće je finalno ispisati po završetku popunjavanja podataka iz energijskog audita za postojeće zgrade ili energijskog audita sa provjerom podataka iz glavnog projekta u odnosu na racionalnu upotrebu energije i toplotnu zaštitu za nove zgrade, u zadanu formu tabele, do kojih se dolazi preko alatne trake odabirom komande .. Certifikati".

Postupci finalnog ispisa energijskih certifikata ovise da li se ispisuje certifikat za novu ili postojeću zgradu.

Odabirom komande **"Certifikati"** otvara se tablični prikaz: izvještaji za postojeće zgrade (energijskih audita- postojeće zgrade), izvještaji za nove zgrade (tablični prikaz energijskog audita i provjere podataka iz glavnog projekta , projekat minimalni zahtjevi za energijskim karakteristikama zgrada i certifikati.

□ Postojeća zgrada

Izvršiti odabir izvještaja za postojeće zgrade i unijeti podatke iz energijskog audita – postojeće zgrade. Energijski auditi u tabeli imaju status "U izradi". Potrebno je pronaći energijski audit zgrade za koji se izdaje energijski certifikat i otvoriti odabir podaci audita ili dvostrukim klikom na audit.

Otvara se forma sa podacima energijskog audita. Prije izdavanja energijskog certifikata zgrade potrebno je da je priložen ili priložiti dokument Izvještaja o provedenom energijskom auditu zgrade. Dokument se u energijski audit prilaže u odabiru **"Dokumenti"**. Potrebno je otvoriti formu klikom na "Dokumenti".

Potrebno je popuniti slijedeće podatke:

- $\checkmark$  Vrsta dokumenta u padajućem meniju odabrati Izvještaje o provedenom energijskom auditu zgrade
- $\checkmark$  Dokument klikom na tipku Odaberite datoteku otvara se prozor za odabir datoteke dokumenta izvještaja spremljenog na računaru. Potrebno je pronaći dokument i odabrati ga dvostrukim klikom miša.
- Dokument izvještaja za postojeće zgrade se sprema odabirom **"Dodaj"**.
- Nova zgrada

Za nove zgrade se vrši energijski audit zgrade uključujući provjeru podataka iz glavnog projekta date zgrade i pregleda relevantne dokumentacije vezane za izgradnju zgrade, a sve u skladu sa Uredbom o provođenju energijskih audita i izdavanju energijskog certifikata ("Službene novine Federacije BiH" broj 87/18). Nakon unosa podataka u format izvještaja za nove zgrade dokument izvještaja za nove zgrade se sprema odabirom "**Dodaj"**.

Kako za postojeću zgradu, tako i za novu zgradu, sistem smješta unesene podatke u relevantnu bazu podataka i elektronički generiše certifikat za datu zgradu, dodjeljuje ID broj, datum važenja i datum isteka istog. Potom se sistemski generiše poruka ovlaštenom licu koje izrađuje certifikat i administratoru u FMPU da je certifikat za datu zgradu spreman za finalni ispis.

# **4.8. Podaci certifikata**

Prije finalnog ispisa certifikata potrebno je popuniti podatke u odabiru **"Podaci o certifikatu"**. Otvoriti formu klikom na komandu " Podaci o certifikatu".

U formi su već popunjeni podaci izdavatelja certifikata i imenovana osoba ako energijski audit izdaje ovlašteno pravno lice. Polja izdavatelj i Registarski broj nije moguće promijeniti jer se podaci u poljima popunjavaju automatski ovisno o ovlaštenoj osobi prijavljenoj u sistem.

Kada certifikat izdaje ovlašteno pravno lice, u polju Imenovana osoba automatski se upisuje ime i prezime imenovane osobe trenutno prijavljene u sistem.

Imenovanu osobu moguće je promijeniti. Za promjenu imenovane potrebno je odabrati **"Imenovana osoba"**. Imenovana osoba se briše, a novu osobu se može odabrati komandom **"Imenovana osoba".** Otvara se prozor za odabir/unos imenovane osobe.

U tabeli su podaci imenovane osobe ovlaštenog pravnog lica. Novoimenovanu osobu odabire se dvostrukim klikom miša.

Za zgrade sa složenim tehničkim sistemima u odabiru "Podaci o certifikatu" postoje dodatna polja Osoba za građevinski dio, Osoba za mašinski dio i Osoba za elektrotehnički dio u odnosu na zgrade sa jednostavnim tehničkim sistemom.

Osobe se odabiru odabirom u odgovarajućem polju. Otvara se prozor za odabir osobe. U tabeli su ponuđene samo osobe prikladne struke i važećeg ovlaštenja za certificiranje. Npr. u polju Osoba za mašinski dio ponuđene su samo osobe mašinske struke koje imaju važeće ovlaštenje za certificiranje kao ovlašteno fizičko lice ili zaposlenik kod ovlaštenog pravnog lica. Osoba se može odabrati dvostrukim klikom miša.

Automatski se popunjavaju polja Registarski broj i Pravno lice ako je odabrana osoba uposlena kod ovlaštenog pravnog lica.

Ispod podataka Izdavatelja certifikata i osoba koje su učestvovale u izradi energijskog certifikata nalaze se podaci za prijedlog mjera za poboljšanje energijskih karakteristika zgrade.

Obzirom da je predviđeno dodavanje više mjera za poboljšanje energijskih karakteristika zgrade, one se dodaju jedna po jedna u tabelu pomoću komande **"Nova mjera"** za poboljšanje energijskih karakteristika zgrade.

Komandom "Nova mjera" za poboljšanje energijskih karakteristika zgrade otvara se forma za unos podataka. Potrebno je popuniti slijedeće podatke:

- $\Box$  Dio zgrade upisati dio zgrade na koji se mjera odnosi
- $\Box$  Opis mjere upisati opis mjera koje utiču na certifikat
- $\Box$  JPP upisati broj godina za jednostavni period povrata investicije

Mjera se sprema odabirom komande "Dodaj". Mjera je dodana u tabelu, a podatke je moguće odabirom pregledati i/ili izmijeniti ili odabirom obrisati.

Optimalna kombinacija mjera za potencijal obnove ili kombinacija mjera se upisuje u polja Optimalna kombinacija mjera, Potencijal razreda, Potencijal smanjena CO2 i JPP koja se nalaze ispod tabele mjera koje utiču na energijski razred.

Na samom dnu forme nalazi se polje Detaljne informacije (uključujući i one koje se odnose na troškovnu efikasnost prijedloga mjera ili preporuka).

NAPOMENA: U bilo kojem trenutku unosa podataka energijskog audita do tada popunjene podatke moguće je spremiti pomoću tipke **Spremi**.

### **4.9. Izdavanje energijskog certifikata**

Kada su popunjeni svi podaci energijskog audita moguće je izdati energijski certifikat. Energijski certifikat se izdaje odabirom komande **"Izdaj energijski certifikat"** . Odabirom komande pokreće se provjera svih upisanih podataka i ako su svi podaci ispravni pojavljuje se poruka **Podaci su uspješno spremljeni** te se zaključavaju svi podaci energijskog certifikata.

NAPOMENA: Izdavanjem certifikata zaključavaju se svi podaci i više ih nije moguće mijenjati. Za promjenu podataka potrebno je od Federalnog ministarstva i prostornog uređenja tražiti otključavanje podataka i izdavanje novog energijskog certifikata.

Energijski certifikat je izdan. Na vrhu forme sa podacima pojavilo se polje "Oznaka **energijskog certifikata".**

Generirani dokument energijskog certifikata se nalazi u odabiru **"Dokumenti"** gdje ga je moguće preuzeti i ispisati.

Potrebno je otvoriti **"Dokumenti**" i pokrenuti preuzimanie dokumenta energijskog certifikata odabirom na vrsta dokumenta **Energijski certifikat**.

Odabirom se pokreće preuzimanje PDF dokumenta energijskog certifikata. Nakon preuzimanja potrebno je otvoriti PDF datoteku. Proces preuzimanja i otvaranja datoteke razlikuje se ovisno o Internet pregledniku u kojemu je otvorena aplikacija.

Dokument certifikata moguće je spremiti na računar te ga ispisati. Dokument energijskog certifikata može se preuzeti neograničeni broj puta i u bilo kojem trenutku nakon izdavanja.

#### Greške prilikom izdavanja certifikata

Odabirom greške prilikom izdavanja certifikata pokreće se provjera svih upisanih podataka iz izještaja za postojeće i izvještaja za nove zgrade.

Ako postoji greška u podacima energijski certifikat se neće moći izdati dok se ne otklone sve greške.

Greške u podacima prikazuju se kao upozorenja na vrhu forme sa podacima i kao obavijesti sa brojem grešaka.

Kada se prilikom izdavanja certifikata pojavi poruka "Aktivnost nije uspjela", na vrhu forme može se pojaviti upozorenje da određeni podatak ili dokument nedostaje.

Potrebno je popuniti ili ispraviti podatak iz greške i nakon toga spremiti podatke pomoću odabira **"Spremi"** te nakon toga ponovno pokrenuti odabir izdavanja certifikata.

Ako se prilikom izdavanja certifikata pojavi poruka **" Aktivnost nije uspjela"** i na određenoj kartici ili karticama se pojavi crvena obavijest sa brojem to označava da u toj kartici podataka nedostaje ili je neispravno unesen određeni podatak. Broj u obavijesti na kartici predstavlja broj polja sa greškama u toj kartici podataka.

Potrebno je popuniti ili ispraviti podatke u karticama i nakon toga spremiti podatke pomoću odabira **"Spremi"** te nakon toga ponovno pokrenuti akciju izdavanja certifikata.

#### **4.10. Nezavisna kontrola**

Kontrola je postupak koji provodi Komisija za nezavisnu kontrolu u svrhu ocjene ispravnosti provedenih postupaka i rezultata energijskog audita i predloženih mjera za poboljšanje energijske efikasnosti zgrada, ispravnosti izdanih energijskih certifikata zgrada i predloženih mjera za poboljšanje energijskih karakterisitka zgrada.

Ministar FMPU rješenjem imenuje Komisiju za nezavisnu kontrolu energijskih audita zgrada i energijskih certifikata zgrada.

Komisija za nezavisnu kontrolu energijskih certifikata pristupa preko alatne trake komandom **"Kontrole**".

Kako se radi kontrola energijskih audita i energijskih certifikata?

Pokretanjem komande "Kontrole" sa alatne trake otvara se forma sa prikazom svih energijskih audita i svih energijskih certifikata dodijeljenih toj Komisiji za kontrolu.

U odabiru Kontrole energijskih certifikata se nalaze svi energijski certifikati u postupku kontrole.

Dodijeljeni certifikati u postupku kontrole razlikuju se prema statusu kontrole. Certifikati za koje nije završena kontrola imaju status **Nije pregledano**. Završene kontrole imaju status **Ispravan** ili **Neispravan**. Postoje i energijski auditi i energijski certifikati statusa **Ispravan – čeka potvrdu** i **Neispravan – čeka potvrdu**. Za te energijske audite i energijske certifikate je završena kontrola i izdan je izvještaj o kontroli energijskog audita ili energijskog certifikata, ali čekaju potvrdu Federalnog ministarstva prostornog uređenja.

Postupak kontrole energijskog certifikata započinje otvaranjem podataka iz energijskog audita ili energijskog certifikata. U tabeli energijski auditi ili energijski certifikati pronaći energijski audit ili energijski certifikat za koji se započinje sa postupkom kontrole te ga otvoriti dvostrukim klikom miša.

Otvara se forma sa svim podacima energijskog audita ili energijskog certifikata. Kontrolor ima mogućnost uvida u sve podatke energijskog audita ili energijskog certifikata, ali ih ne može mijenjati.

Rezultati kontrole se unose u odabiru "Kontrole". Odabir Kontrole sadrži tabelu sa popisom svih kontrola odabranog energijskog audita ili energijskog certifikata.

Označavanjem kontrole u tabeli, ispod tabele se otvara forma za unos rezultata kontrole.

U tabeli kontrola postoji komanda kojom se otvara Izvještaj o stanju ovlaštenja auditora/ certifikatora na dan unosa energijskog audita ili izdavanja certifikata.

Odabirom komande pokreće se preuzimanje PDF dokumenta izještaja. Nakon preuzimanja potrebno je otvoriti PDF datoteku. Proces preuzimanja i otvaranja datoteke razlikuje se ovisno o Internet pregledniku u kojemu je otvorena aplikacij.

Dokument izvještaja je moguće spremiti na računar ili ga ispisati. Dokument izvještaja može se preuzeti neograničeni broj puta i u bilo kojem trenutku kontrole energijskih audita ili energijskih certifikata.

Upisivanje rezultata kontrole

Na vrhu forme za unos rezultata nalazi se polje **Obrazloženje** u koje se ne upisuju podaci jer se ono automatski popunjava sa obrazloženjem upisanim prilikom ocjenjivanja energijskog audita ili energijskog certifikata. Unos obrazloženja opisan je u slijedećem poglavlju.

Ispod Obrazloženja nalaze se polja Zgrada, Vrsta zgrade, Složenost sistema, Sistem grijanja u zgradi i Sistem hlađenja ili klimatizacije u zgradi u koja se unosi utvrđeno stanje.

U poljima Zgrada, Vrsta zgrade i Složenost sistema odabire se jedna od ponuđenih vrijednosti.

Polia Sistem grijanja u zgradi i Sistem hlađenja ili klimatizacije u zgradi sastoje se od dva polja

Nazivna snaga [kW] i Opis u koja je potrebno upisati nazivnu snagu sistema i opis sistema.

NAPOMENA: U bilo kojem trenutku unosa podataka kontrole do tada popunjene podatke moguće je spremiti pomoću komande "Promijeni".

Ispod gore navedenih polja nalazi se odabir podataka **Rezultati** u koju se unose rezultati kontrole, radnje za popravak i primijenjene metode kod provođenja kontrole.

Predviđeno je unošenje više rezultata i radnji te se zato ti podaci upisuju u tabele:

- 1. Rezultati kontrole ulaznih podataka
- 2. Rezultati kontrole izračunatih vrijednosti
- 3. Rezultati kontrole kod preporuka/prijedloga mjera
- 4. Radnje za popravak koje treba poduzeti ovlaštena osoba
- 5. Primijenjene metode, propisi i norme kod provođenja kontrole

Tabele za unos rezultata kontrole (tabele od 1. do 3.) sastoje se od dvije kolone . U lijeve kolone se unose rezultati i odstupanja koja ne utiču bitno na energijske karakteristike i energijski razred zgrade, a u desne kolone se unose rezultati i odstupanja zbog kojih je potrebno ponovno provesti audit ili proračun.

Kao i kod prve 3 tabele rezultata kontrole tako i u ovoj tabeli u lijeve kolone se unose radnje koje ne utiču bitno na energijske karakteristike i energijski razred zgrade, a u desne kolone se unose radnje zbog kojih je potrebno ponovno provesti audit i izraditi izvještaj i energijski certifikat zgrade.

U petu tabelu se unose primijenjene metode, propisi i norme kod provođenja kontrole za svaki rezultat kontrole.

Dodavanje rezultata kontrole ulaznih podataka (tabela 1.Rezultati kontrole ulaznih podataka).

Rezultati se u tabelu dodaju odabirom komande **"Novi rezultati kontrole"** ulaznih podataka nakon čega se otvara forma za unos podataka.

Forma se sastoji od polja za unos rezultata koja se upisuju u kolone tabele:

- $\Box$  Utvrđena su odstupanja koja ne utiču bitno na energijske karakteristike i energijski razred zgrade – upisati rezultat ako su utvrđena odstupanja koja bitno ne utiče
- $\Box$  Potrebno je ponovno provesti audit i izraditi izvještaj upisati rezultat potrebno je ponovo provesti audit

Podaci se spremaju pomoću komande **"Dodaj"**. Rezultat kontrole se doda u tabelu, a podatke je moguće odabirom auditati i/ili izmijeniti ili odabirom brisati .

Dodavanje rezultata kontrole - izračunatih vrijednosti

Rezultati se u tabelu dodaju odabirom komande "Novi rezultati kontrole izračunatih **vrijednosti"** nakon čega se otvara forma za unos podataka.

Forma se sastoji od polja za unos rezultata koja predstavljaju kolone u tabeli:

- $\Box$  Utvrđena su odstupanja koja ne utiču bitno na energijske karakteristike i energijski razred zgrade - upisati rezultat ako su utvrđena odstupanja koja bitno ne utiču
- D Potrebno je ponovno provesti proračun upisati rezultat ako je potrebno ponovo provesti proračun

Podaci se spremaju pomoću komande "**Dodaj".** Rezultat kontrole je sada dodan u tabelu, a podatke je moguće odabirom auditati i/ili izmijeniti ili odabirom brisati.

Dodavanje rezultata kontrole kod preporuka/prijedloga mjera u energijski certifikat zgrade (tabela 3. Rezultati kontrole kod preporuka/prijedloga mjera u energijski certifikat zgrade).

Rezultati se u tabelu dodaju odabirom komande ..Novi rezultati kontrole kod **preporuka/prijedloga mjera"** u energijski certifikat zgrade nakon čega se otvara forma za unos podataka.

Forma se sastoji od polja za unos rezultata koja se upisuju u kolone tabele:

□ Utvrđena su odstupanja koja ne utiču bitno na propisani sadržaj prijedloga mjera – upisati rezultat ako su utvrđena odstupnja koja ne utiču bitno

 $\Box$  Potrebno je izraditi preporuke/prijedlog mjera s procijenjenim povratnim periodom investicija prema propisanom sadržaju prijedloga mjera - upisati rezultat ako je potrebno ponovo provesti proračun

Podaci se spremaju pomoću komande "Dodaj". Rezultat kontrole je sada dodan u tabelu, a podatke je moguće odabirom pregledati i/ili izmijeniti ili odabirom brisati.

Dodavanje radnji za popravak koje treba poduzeti ovlaštena osoba (tabela 4. Radnje za popravak koje treba poduzeti ovlaštena osoba).

Radnje se u tabelu dodaju klikom na tipku "Nova radnje" za popravak koje treba poduzeti ovlaštena osoba nakon čega se otvara forma za unos podataka.

Forma se sastoji od polja za unos radnji koje se upisuju u kolone tabele:

- $\Box$  Potrebno je popraviti energijski audit ili energijski certifikat u dijelu koji se odnosi na (navesti koje dijelove treba popraviti: ulazne podatke, izračun, prijedlog mjera...) - upisati radnju ako su utvrđena odstupanja koja ne utiču bitno
- $\Box$  Potrebno je ponovno provesti audit i izraditi izvještaj i energijski certifikat zgrade upisati radnju potrebno je ponovo provesti proračun

Podaci se spremaju pomoću komande "**Dodaj"**. Radnja je sada dodana u tabelu, a podatke je moguće odabirom pregledati i/ili izmijeniti ili odabirom brisati.

Dodavanje primijenjene metode, propisi i norme kod provođenja kontrole (tabela 5. Primijenjene metode, propisi i norme kod provođenja kontrole).

Propisi se u tabelu dodaju odabirom komande **" Nove primijenjene metode, propisi i norme kod provođenja kontrole"** nakon čega se otvara forma za unos podataka.

Podaci se spremaju pomoću komande "Dodaj

Iz kontrole se izlazi klikom na određenu tipku alatne trake, npr. **Početak**.

Kako ocijeniti energijski audit ili energijski certifikat i izraditi izvještaj o provedenoj kontroli?

Kada su uneseni svi rezultati kontrole preostaje ocjenjivanje energijskog audita ili energijskog certifikata i izrada Izvještaja o kontroli energijskog audita ili energijskog certifikata.

Pokretanjem komande "Kontrole" sa alatne trake otvara se forma sa prikazom svih energijskih audita ili energijskih certifikata dodijeljenih datoj Komisiji za neovisnu kontrolu.

U tabeli energijski audit ili energijski certifikat pronaći audit ili certifikat za koji je provedena kontrola te ga je potrebno ocijeniti. Otvoriti audit ili certifikat dvostrukim klikom miša ili odabirom akcije .

Otvara se forma sa svim podacima energijskog audita ili energijskog certifikata. Rezultati kontrole se nalaze u odabiru **Kontrole**. Kartica Kontrole sadrži tabelu sa popisom svih kontrola odabranih energijskih audita ili energijskih certifikata.

Za ocjenjivanje administrator FMPU, u skladu sa relevantnim propisom koji reguliše ovu oblast, u tabeli odabire kontrolu koja će vršiti data Komisija za nezavisnu kontrolu, ima status **Nije kontrolisano**.

Energijski audit ili energijski certifikat se može ocijeniti kao **Ispravan** ili **Neisprava**n.

Za ocjenjivanje energijskog audita ili energijskog certifikata ispravnim koristi se komanda **"Ispravan"** u tabeli kontrola energijskih audita ili energijskih certifikata ili ispod forme sa rezultatima kontrole.

Odabirom komande **"Ispravan**" otvara se prozor u kojem je potrebno upisati obrazloženje ocjene, odabrati status ovlaštenja za energetske audite i /ili certificiranje i označiti jedan od ponuđenih razloga zašto je energijski audit ili energijski certifikat ocjenjen kao **Ispravan**.

Na kraju je još potrebno spremiti rezultat kontrole klikom na akciju **Prihvati**.

Kada je energijski audit ili energijski certifikat ocijenjen, promijenjen je status kontrole u **Ispravan – čeka potvrdu**, zaključani su svi uneseni podaci kontrole te je kreiran Izvještaj o provedenoj kontroli i broj izvještaja.

Do dokumenta izvještaja se dolazi odabirom kontrole koja nosi oznaku kontrolnog postupka Komisije za neovisnu kontrolu, i ima status **Ispravan – čeka potvrdu**, nakon čega rezultat ima kontrolu.

Sada uz odabir podataka **Rezultati** postoji i odabir **Dokumenti**. U kartici **Dokumenti** nalazi se generirani dokument izvještaja o provedenoj kontroli i broj izvještaja. Sistem generiše elektronsku poruku administratoru FMPU, ovlaštenom pravnom/fizičkom licu čiji je energijski audit ili energijski certifikat bio predmet kontrole, da je izvještaj kontrole spreman za preuzimanje i ispis.

Odabirom komande pokreće se preuzimanje PDF dokumenta izvještaja. Nakon preuzimanja potrebno je otvoriti PDF datoteku. Proces preuzimanja i otvaranja datoteke razlikuje se ovisno o Internet auditniku u kojemu je otvorena aplikacije.

Dokument izvještaja moguće je spremiti na računar ili ga ispisati. Dokument izvještaja se može preuzeti neograničeni broj puta i u bilo kojem trenutku nakon izdavanja.

Kada Federalno ministarstvo prostornog uređenja odobri izvještaj o provedenoj kontroli energijski audit ili energijski certifikat mijenja status kontrole u Ispravan.

Ako Federalno ministarstvo prostornog uređenja odbije izvještaj o provedenoj kontroli energetski certifikat mijenja se status kontrole - **Nije kontrolisano** te se tada ponovo otključavaju podaci kontrole jer je potrebno ispraviti upisane podatke te ponovno ocijeniti energijski audit ili energijski certifikat. Postupak se ponavlja do trenutka odobravanja Izvještaja o provedenoj kontroli od strane Federalnog ministarstva prostornog uređenja.

Postupak ocjenjivanja energijskog certifikata kao **Neispravan** je identičan postupku ocjenjivanja certifikata ispravnim osim što se može označiti više od ponuđenih razloga zašto je audit ocjenjen kao **Neispravan**.

### **4.11. Poruke**

U aplikaciji Registar energijskih certifikata (REC) postoji mogućnost primanja poruka i obavijesti od Federalnog ministarstva prostornog uređenja putem interne pošte. Putem interne pošte primaju se obavijesti o skorom isteku važenja ovlaštenja, obavijesti da je određeni certifikat izrađen od strane ovlaštenog lica u procesu kontrole ili da su datoj Komisiji za nezavisnu kontroloru dodijeljene nove kontrole itd.

Internoj pošti se pristupa pomoću komande "Poruke" koja se nalazi u alatnoj traci.

Odabirom komande **"Poruke"** otvara se prozor sa primljenim porukama. Kada korisnik ima novu poruku, na alatnoj traci se pored komande **"Poruke"** pojavljuje broj novih nepročitanih poruka.

Poruka se otvara dvostrukim klikom miša.

Kako bi se pročitao tekst poruke, potrebno ju je otvoriti dvostrukim klikom miša. U poruci se vidi naslov poruke, pošiljatelj poruke, datum nastanka poruke i tekst poruke. Pročitanu poruku moguće je označiti kao pročitanu pomoću komande **"Pročitano"** ili obrisati pomoću komande **"Obriši"**.

#### Korisnički interface – pravila i standardi

Korisnički interface sastoji se od alatne trake i centralnog radnog dijela aplikacije.

#### Alatna traka

Alatna traka se sastoji od komandi za najčešće korištene funkcije aplikacije:

- $\Box$  Početak komanda za povratak na početnu stranicu
- $\Box$  Zgrade komanda za otvaranja zgrada
- $\Box$  Certifikati komanda za otvaranje energijskih audita i energijskih certifikata
- $\Box$  Kontrole komanda za otvaranje kontrola
- $\Box$  Priručnik komanda za pomoć
- □ e-Learning akcija za otvarania e-Learning materijala
- $\Box$  Korisnik komanda sa podacima prijavljenog korisnika i za odjavu iz aplikacije
- $\Box$  Poruke komanda za slanje poruka
- $\Box$  Subjekti komanda za odabir poslovnog subjekta prijavljenog korisnika

Izgled alatne trake razlikuje se ovisno o prijavljenoj osobi i prava koja proizlaze iz ovlaštenja jer svi korisnici nemaju ista prava.

Centralni radni dio aplikacije

Centralni radni dio aplikacije sastoji se od polja za unos i odabir podataka, kartica podataka, tabela i raznih komandi.

Polja

Postoji nekoliko vrsta polja koja se popunjavaju u ekranskom obrascu:

□ Polja za slobodan unos podataka - u polje je moguće unositi alfanumeričke znakove

 $\Box$  Polja sa odabirom vrijednosti – padajući meniji- odabirom polja pojavljuje se padajući meni za odabir podatka

 $\Box$  Polia sa odabirom vrijednosti – šifrarnici

- Potrebno je odabrati komandu, nakon čega se otvara šifrarnik iz kojega se odabire vrijednost

 $\Box$  Polja za označavanje vrijednosti - U polju je moguće označiti jednu ili više ponuđenih vrijednosti

□ Datumska polja - U polje se može upisati datum ili odabrati u kalendaru. Kada se upisuje datum, iza godine se ne upisuje tačka

#### $\square$  Obavezna polja

Ukoliko u polje nije unesena vrijednost, prilikom spremanja podataka pojavit će se poruka da je polje obavezan podatak

□ Polja sa provjerom vrijednosti

Ukoliko u polje nije unesena odgovarajuća vrijednost, prilikom spremanja podataka pojavit će se poruka da polje sadrži nedozvoljenu vrijednost.

Tabele - u tabelama se prikazuju podaci koje je potrebno unijeti više puta, a pripadaju istoj grupi podataka npr. energijski certifikati.

Tipke/ikonice - Odabirom ikone pokreću se komande spremanja, dodavanja, brisanja, odustajanja i sl.

Kartice podataka Različite grupe podataka unutar istog zapisa REC-a podijeljene su u kartice podataka. Odabirom kartice otvara se novi skup podataka.

Funkcije tabličnih prikaza

Tablični prikazi omogućavaju sortiranje i filtriranje podataka, kao i prilagođavanje prikaza vidliivih kolona.

Tablični prikaz ima ograničen broj redova koji se mogu prikazati na ekranu, ovisno o formi. Zbog toga se određene tabele sastoje od više stranica. Za listanje stranica koriste se strelice ili brojevi koji označavaju broj stranice.

Strelice označavaju listanje pojedine stranice naprijed i natrag , pri čemu označava zadnju stranicu tabele i povratak na prvu stranicu u tabeli. Navedeno pravilo vrijedi jednako za sve tablične prikaze.

Stranica tabličnog prikaza koja se trenutno prikazuje označena je plavom bojom . Odabirom broja stranice moguće je direktno otvoriti željenu stranicu tabličnog prikaza.

Sortiranje u tabličnom prikazu

Ukoliko je podatke u tabličnom prikazu potrebno sortirati uzlazno ili silazno (od manjih prema većim vrijednostima i obrnuto, abecedno od A-Z i obrnuto). Sortiranje je moguće na dva načina.

Sortiranje pomoću naziva kolona:

- 1. Postaviti miš na naziv kolone u kojem treba promijeniti poredak
- 2. Kliknuti na naziv kolone
- 3. Podaci su sortirani uzlazno
- 4. Ukoliko želite sortirati silazno, potrebno je ponovo kliknuti na naziv kolone

Sortiranje pomoću opcija "Sortiraj uzlazno" i "Sortiraj silazno":

- 1. Postaviti miš na strelicu u desnom uglu kolone u kojoj treba promijeniti poredak
- 2. Odabrati jednu od ponuđenih opcija sortiranja "Sortiraj uzlazno" i "Sortiraj silazno"
- 3. Podaci su sortirani
- 4. Ukoliko želite obrnuti poredak, ponovite postupak.

Filtriranje u tabličnom prikazu

Ukoliko je potrebno filtrirati podatke tabličnog prikaza, za to se koriste polja ispod naziva kolone ili komanda "Filtriraj".

U polja ispod naziva kolone tabele moguće je upisati cijeli pojam ili samo dio riječi. Za pokretanje filtriranja koristi se tipka ENTER na tastaturi. Moguće je istodobno filtriranje u više kolona. Za poništavanje filtera koristi se tipka X koja se nalazi unutar polja filtrirane kolone.

Naprednije pretraživanje tabela je moguće pomoću akcije Filtriraj koja se nalazi na svakom od kolona. Za pozivanje opcije filtriranja potrebno je odabrati strelicu u nazivu kolone.

- 1. Otvaraju se dodatne opcije
- 2. Odabrati komandu "Filtriraj"
- 3. Otvara se forma za odabir mogućnosti filtriranja i polje za unos podatka
- 4. Odabrati jednu od ponuđenih mogućnosti filtra i u polje ispod upisati podatak
- 5. Filtriranje se pokreće odabirom komande **"Filtriraj",** a poništava komande **"Poništi"**

Tablični prikaz moguće je prilagoditi tako da se prikazuju samo određene kolone, a za to se koristi komanda "Kolone".

Za pozivanje komande **"Kolone"** potrebno je kliknuti mišem na strelicu u nazivu kolone.

- 1. Otvaraju se dodatne mogućnosti
- 2. Odabrati komandu "Kolone"
- 3. Otvara se forma za odabir kolone koje se prikazuju, odnosno ne prikazuju
- 4. Maknuti kvačicu sa naziva kolone koje nije potrebno prikazati

5. Kolona koja nije odabrana, ne prikazuje se u tabeli